# CISC 7332X T6 CO2b: Individual & Team Assignment Submission

Hui Chen

Department of Computer & Information Science
CUNY Brooklyn College

### Outline

- Git and individual & team assignment submission
- Assignments

#### Git and Github Classroom

 The instructor uses Github Classroom to manage team work and individual assignments

### Git

- Version Control System (VCS)
- Source Code Management system (SCM)

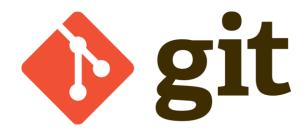

# Version Control System (VCS)

- Why do we need it?
  - https://stackoverflow.com/questions/1408450/

"

Have you ever:

Made a change to code, realised it was a mistake and wanted to revert back? Lost code or had a backup that was too old?

Had to maintain multiple versions of a product?

Wanted to see the difference between two (or more) versions of your code?

Wanted to prove that a particular change broke or fixed a piece of code?

Wanted to review the history of some code?

Wanted to submit a change to someone else's code?

Wanted to share your code, or let other people work on your code?

Wanted to see how much work is being done, and where, when and by whom?

Wanted to experiment with a new feature without interfering with working code?

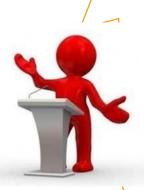

# Working with VCS

- VCS provides a "centralized" location to store project files
  - Versioned code, configuration files, build scripts

VCS tracks each contributors' individual changes

 VCS helps prevent concurrent work from conflicting

# Basic VCS Operations

- Check out/update: copying the repository to the machine you are working at
- Check in/Commit: copying the changes you made to the repository and creating a new version
- Branch: create a new "child" development from a state of the repository

## Distributed Version Control

- · Git is a distributed version control system
- Possible to commit locally without upsetting the others
- Allow more flexibility and support different kinds of workflow

# Example: Distributed Workflow

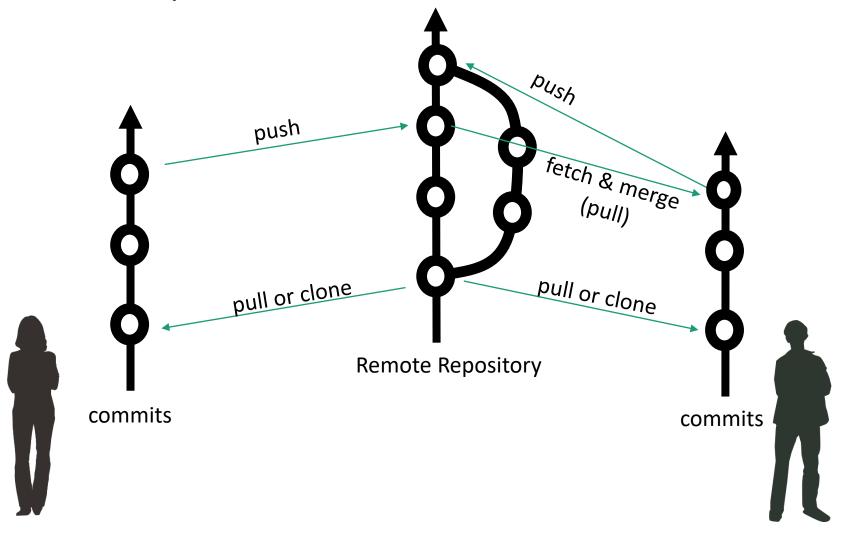

# Merge Conflict

- A merge conflict may occur, e.g., when two branches contains edits to the same file
- Using this reference, see if you can resolve a merge conflict
  - <a href="https://help.github.com/articles/resolving-a-merge-conflict-using-the-command-line/">https://help.github.com/articles/resolving-a-merge-conflict-using-the-command-line/</a>.

# A Simple Git Workflow

- Assume without merging
  - git clone ... (clone the remote repository to your computer)
  - ... Do something
  - git add ... (Add file contents to the index and to prepare the content staged for the next commit)
  - git commit (Stores the current contents of the index in a new commit along with a log message from the user describing the changes.)
  - git push (Updates remote repository using local repository)
  - git pull (Updates remote refs using local refs, while sending objects necessary to complete
    the given refs. Attempt this when git push fails; do it before you start working ...)
  - · ... Do something
  - git add ...
  - git commit ...
  - git push ...

#### Recommended Tools

- Git client
- Atom editor

## Verify Whether You Have Git Client

Verify if you have had the Git client

installed already

Windows

Attempt to run "Git Bash"

- Unix (OS X or Linux):
  - Open a terminal window
  - Run "git --version", i.e., type "git --version" (without quotes) and hit the Enter key

#### Have I Had Git Client Installed?

Windows and Unix

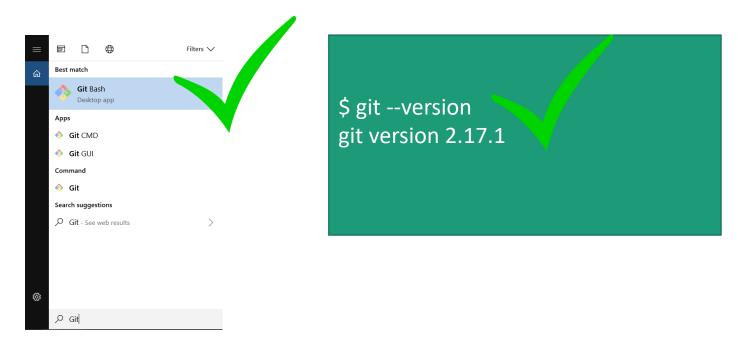

• If not, download and install it

#### Download Git Client

Visit <a href="https://git-scm.com/downloads">https://git-scm.com/downloads</a> using your favorite Web browser

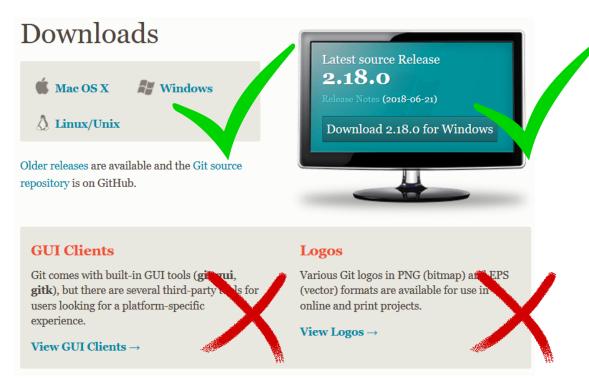

#### Git Bash on Windows

- Provides a terminal where you can run Unix commands
- The instructor shall use the Git Bash from now on so that the instructors are (more or less) identical to both Windows and Unix (e.g., OS X) users
- Window users: Use the Git Bash terminal
- · Unix users: just use your terminal

# Verify Whether You Have Atom Installed

Verify if you have had the Atom editor installed already

Type atom on the Command Line

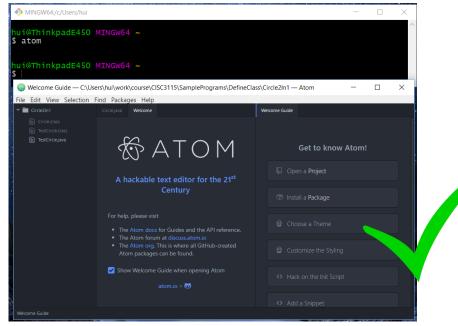

# Download and Install the Atom Editor

 If you have not had the Atom Editor installed, download and install the Atom editor

Visit <a href="https://atom.io/">https://atom.io/</a> using your favorite

Web browser

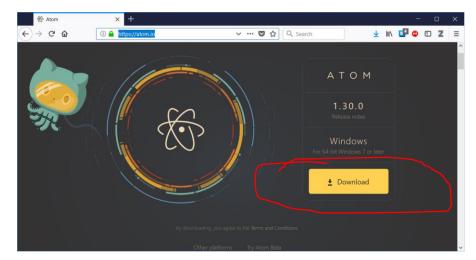

# Don't Forget ...

 Don't forget to restart the Git Bash terminal before you verify again whether you have had the Atom editor installed

#### In-Class Exercise C02b-1

Warmup exercise for an individual

#### In-Class Exercise C02b-2

- Warmup exercise for a team/group
- Now is the time to complete the "Team Composition form"

#### In-Class Exercise C02b-3

- Locate and view your grades in Blackboard
- What do you observe?

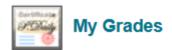

Displays detailed information about your grades.

# Questions?

- · These are difficult. I have many questions ...
- There are too many exercises ... (you and you team should complete them in your own time)